## **แนวปฏิบัติในการจัดพิมพ์ ปพ.5**

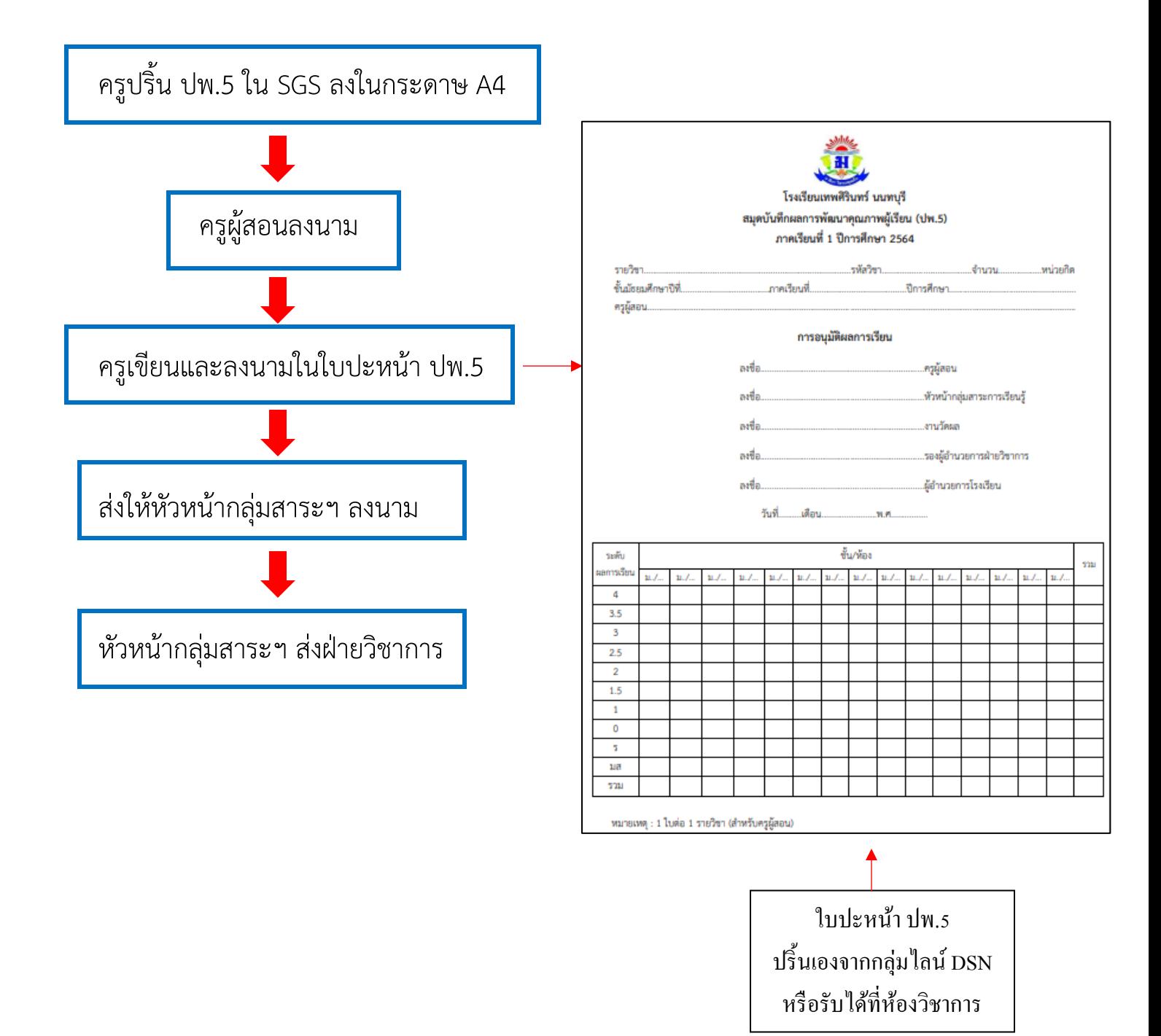

## **การปริ้นผลการเรียน ปพ.5 ใน SGS**

1. เลือกเมนู **รายงาน** คลิ๊กเลือก **ปพ.5**

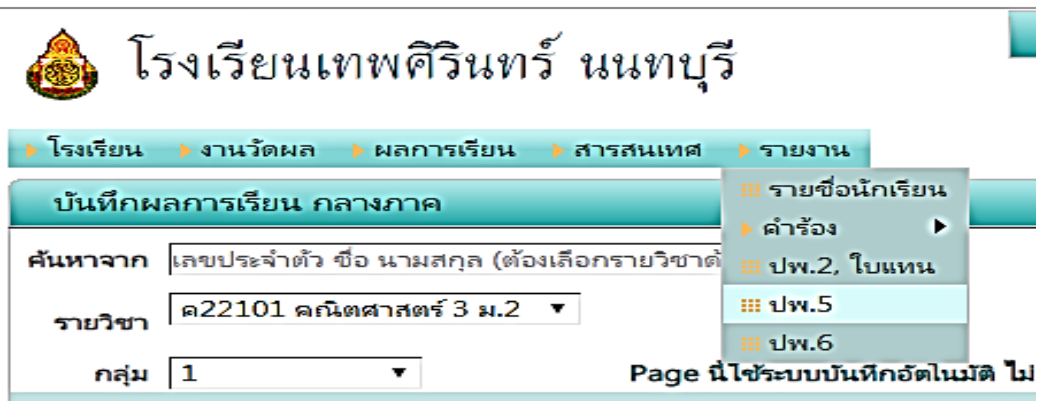

2. จากนั้นคลิ๊กที่วิชา เลือกวิชา คลิ๊กที่กลุ่ม/ห้อง เพื่อเลือกกลุ่มหรือห้อง ถ้าหาก 1 กลุ่มมีหลายห้องให้ คลิ๊กพิมพ์แยกห้อง จากนั้นคลิ๊กปุ่ม PDF เพื่อส่งออกไป PDF แล้วสั่งปริ้นได้เลย

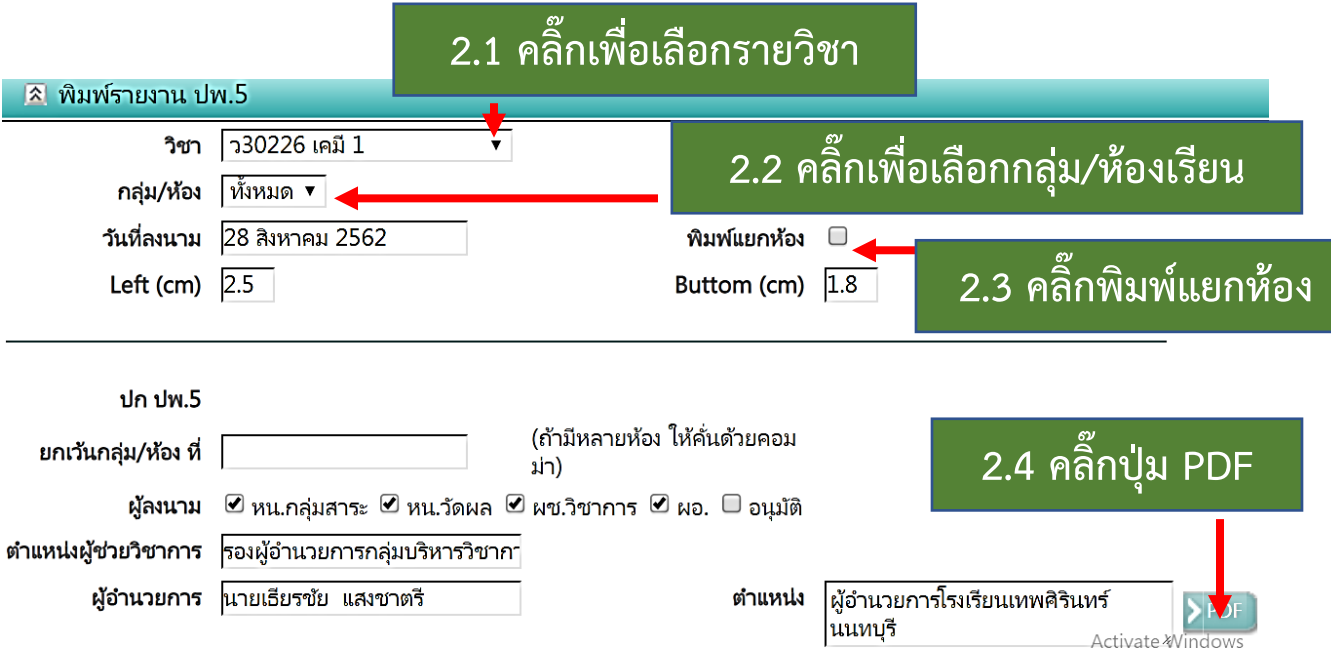

## 3. ไฟล์ ปพ.5 จะต้องประกอบด้วย

- คะแนนผลการเรียนครบทุกช่อง
- ผลการประเมินคุณลักษระอันพึงประสงค์ 8 ข้อ
- ผลการประเมินการอ่าน คิดวิเคราะห์ และเขียน 5 ข้อ

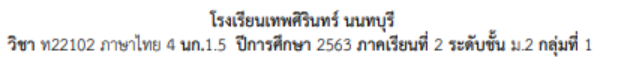

หน้าที่ 1 จาก 30 หน้า พิมพ์วันที่ 21 เมษายน 2564

ครูผู้สอน นางสาวจริยา พ่วงจีน

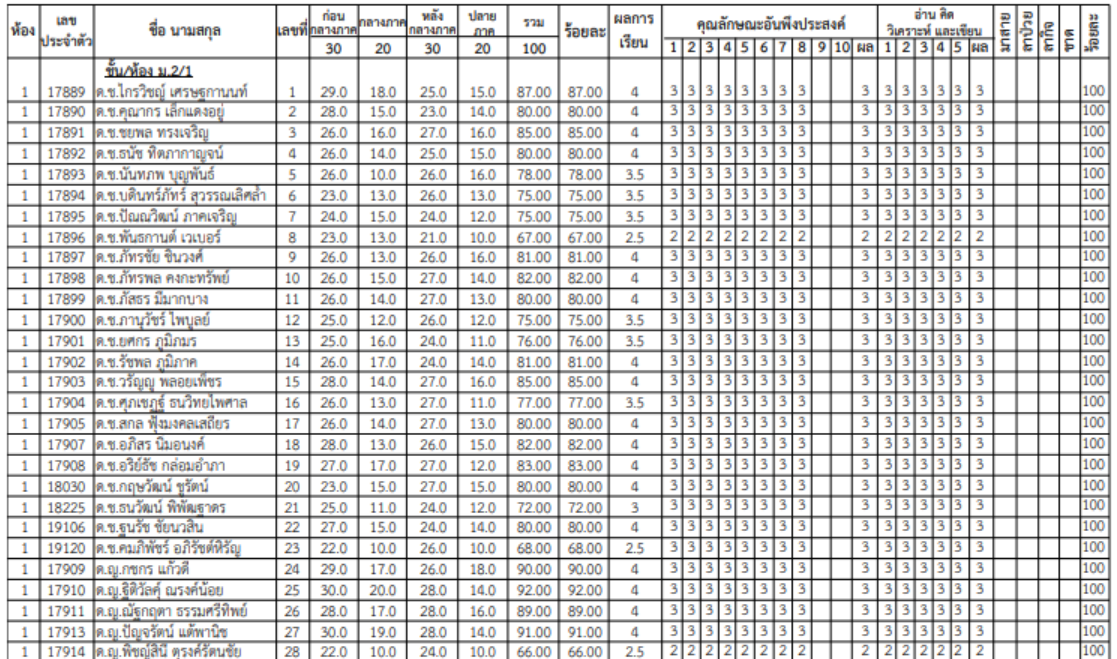

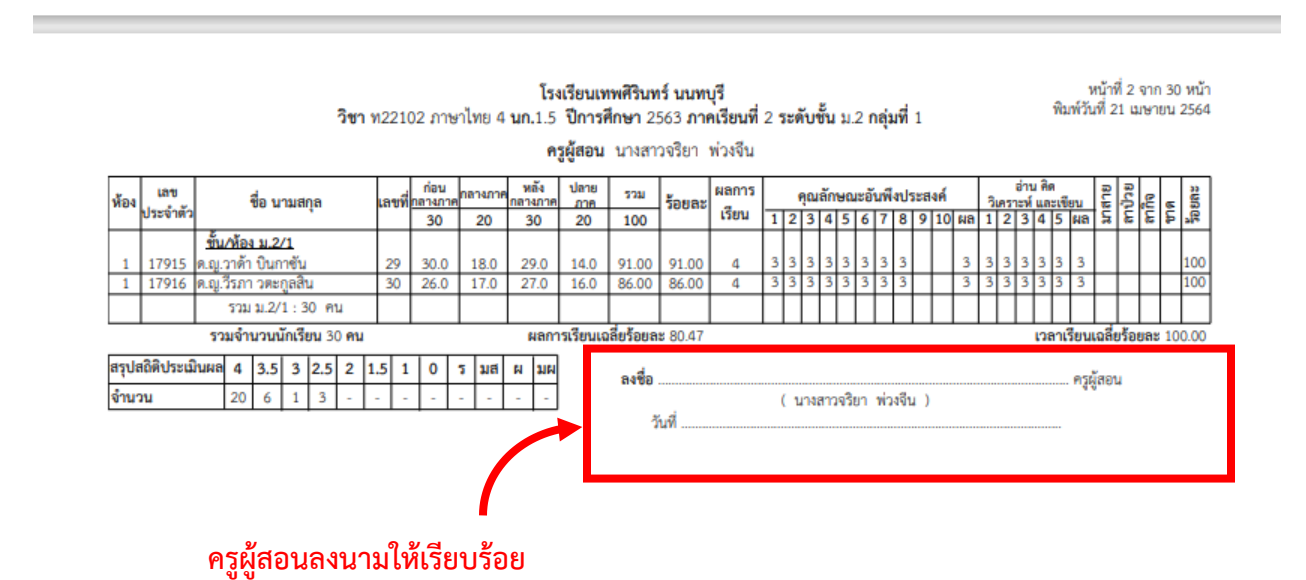